htc<sup>®</sup>

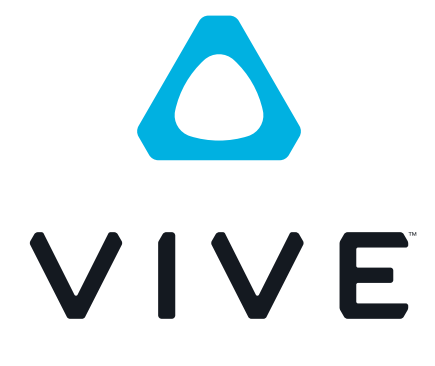

# VIVE WLAN Adapter (VIVE/VIVE Pro)

# **Inhalte**

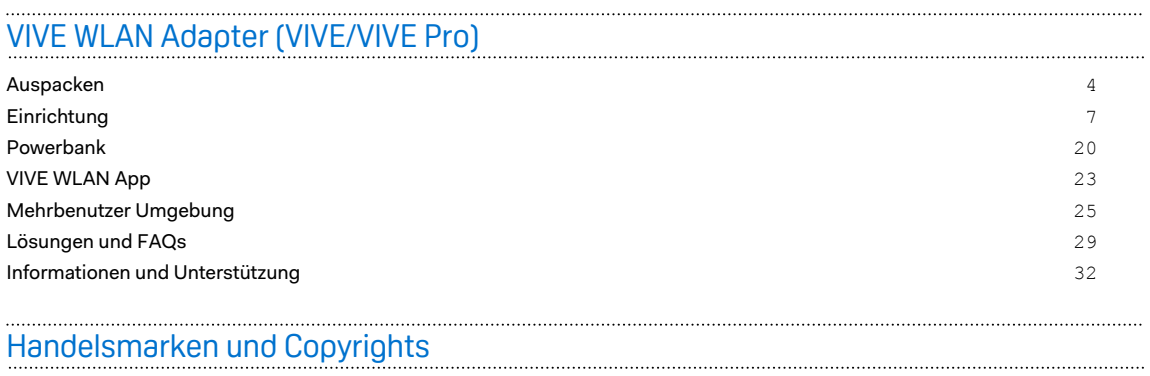

W)

# Über dieses Handbuch

Wir benutzen die folgenden Symbole, um nützliche und wichtige Informationen hervorzuheben:

Dies ist ein Hinweis. Es enthält detaillierte Informationen zur Einrichtung, allgemeine Fragen und was in bestimmten Situationen zu tun ist.

Dies ist ein Tipp. Er zeigt Ihnen eine Alternative zur Ausführung eines bestimmten Schrittes oder Vorganges, die Sie vielleicht nützlich finden werden.

Dies sind wichtige Informationen darüber, was Sie tun müssen, um eine gewisse Aufgabe zu  $\blacklozenge$ erledigen oder eine Funktion zu aktivieren.

Dies ist eine Warnung. Beachten, um mögliche Probleme oder Schäden an Ihrer Hardware zu vermeiden.

Die in diesem Handbuch enthaltenen Informationen können sich geändert haben. Die aktuellsten Informationen, einschließlich der neuesten Version dieses Handbuchs, finden Sie unter [VIVE](https://www.vive.com/support/) [Support.](https://www.vive.com/support/)

Lesen Sie vor der Verwendung des Produkts die VIVE-Sicherheitshinweise sorgfältig durch und befolgen Sie alle Sicherheits- und Bedienungsanweisungen auf [https://www.vive.com/legal/.](https://www.vive.com/legal/)

# <span id="page-3-0"></span>**VIVE WLAN Adapter (VIVE/VIVE Pro)**

## Auspacken

#### Inhalt des Kartons

Das Paket wird mit dem VIVE WLAN Adapter für VIVE™ und Zubehör geliefert. Wenn Sie das VIVE Pro Headset besitzen, müssen Sie ein Zusatzpaket erwerben: WLAN-Adapter Befestigungsset.

#### **VIVE WLAN Adapter Paket (für VIVE)**

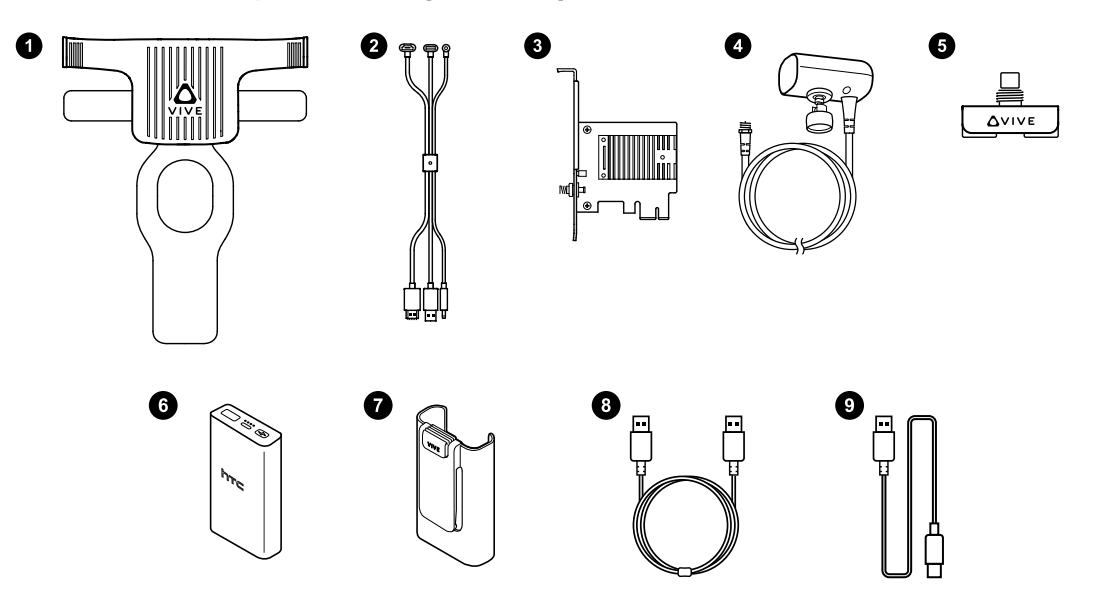

#### **Lieferumfang**

- **1.** WLAN Adapter (mit Halterung für VIVE)
- **2.** 3-in-1 kurzes Kabel für VIVE
- **3.** PCIe WiGig® Karte
- **4.** WLAN Linkbox
- **5.** WLAN Linkbox Clip
- **6.** HTC QC 3.0 Powerbank
- **7.** Powerbank Halter
- **8.** Powerbank Verbindungskabel
- **9.** Powerbank Ladekabel

Zudem befinden sich Dokumentationen im Lieferumfang, z.B. die Sicherheitshinweise und Regelungen und die Garantiekarte.

**WLAN-Adapter Befestigungsset (für VIVE Pro)**

# O 0

- **Lieferumfang**
- **1.** Halterung für VIVE Pro
- **2.** Headset kurzes Kabel für VIVE Pro
- **3.** Kopfpolster für VIVE Pro

#### Systemvoraussetzungen

 $\boldsymbol{\beta}$ 

Um den VIVE WLAN Adapter verwenden zu können, muss Ihr Computer die folgenden Systemanforderungen erfüllen.

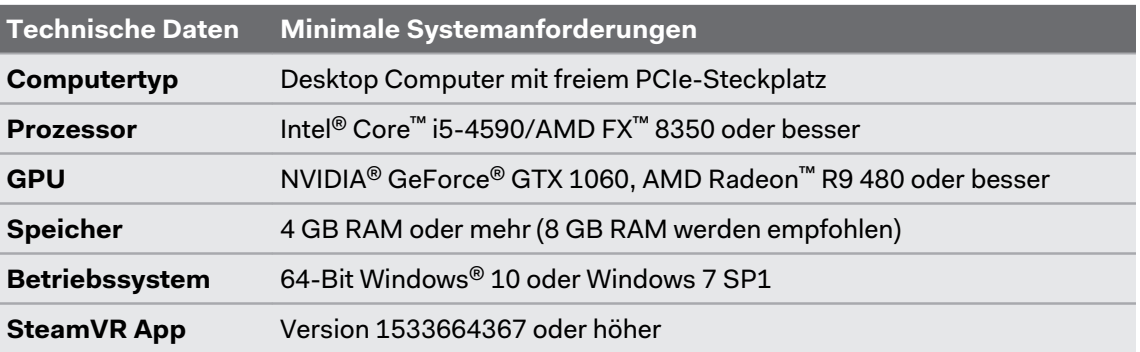

VR-Titel können zusätzliche Anforderungen haben. Die Leistung kann variieren.

#### Über VIVE WLAN Adapter

Der VIVE WLAN Adapter wird an Ihr Headset angeschlossen und empfängt kabellos VR-Daten von Ihrem Computer. Er wird mit einer PCIe WiGig® Karte und einer WLAN Linkbox geliefert, die in Ihrem Computer installiert werden muss, um Daten zu übertragen.

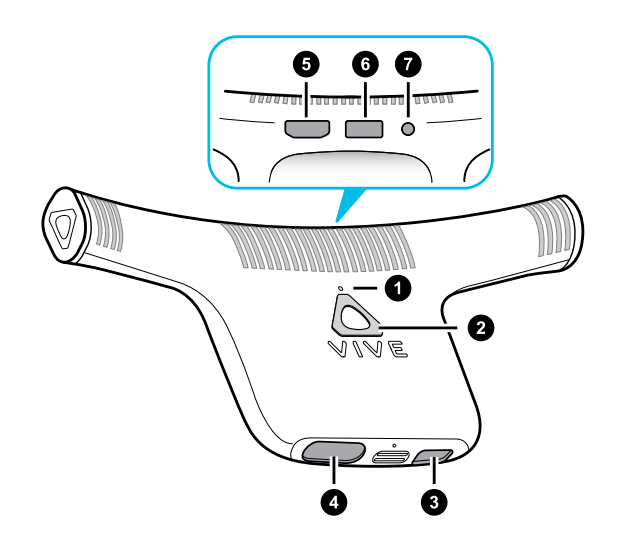

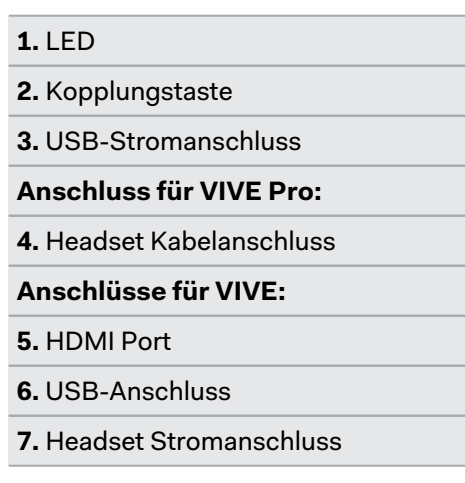

Weitere Informationen finden Sie unter [VIVE WLAN Adapter einrichten auf Seite 7](#page-6-0).

# <span id="page-6-0"></span>**Einrichtung**

#### VIVE WLAN Adapter einrichten

So richten Sie den VIVE WLAN Adapter für Ihr Headset ein.

**1.** Installieren Sie die PCIe Karte in Ihrem Computer. Schließen Sie die WLAN Linkbox an die Karte an. Siehe [Die PCIe WiGig Karte installieren auf Seite 9](#page-8-0) und [Anschluss der WLAN](#page-9-0) [Linkbox an Ihren Computer auf Seite 10.](#page-9-0)

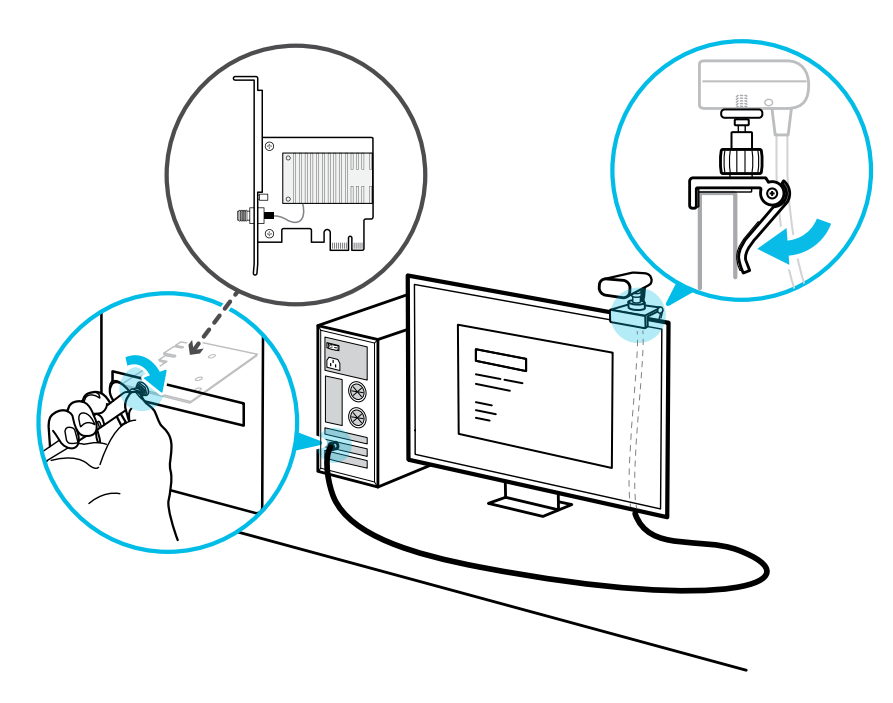

**2.** Schließen Sie den VIVE WLAN Adapter an das Headset an. Lesen Sie je nach VIVE Headset die Anweisungen in diesen Themen:

[Befestigung des WLAN Adapters an VIVE auf Seite 11](#page-10-0)

[Den WLAN Adapter an VIVE Pro anschließen auf Seite 15](#page-14-0)

- **3.** Laden Sie die VIVE WLAN App herunter und installieren Sie sie auf Ihrem Computer. Verwenden Sie sie, um den WLAN Adapter mit der WLAN Linkbox zu verbinden. Weitere Informationen finden Sie unter [Installation der VIVE WLAN App auf Seite 23](#page-22-0) und [Drahtlose Verbindung zwischen Headset und Computer auf Seite 24.](#page-23-0)
- **4.** Anschließen der Powerbank an den WLAN Adapter. Stecken Sie sie in Ihren Hüftgurt. Siehe [Anschließen der Powerbank an den VIVE WLAN Adapter auf Seite 21.](#page-20-0)

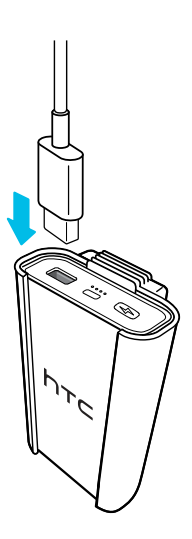

 $\sqrt{2}$ 

**5.** Öffnen Sie die VIVE WLAN App. Stellen Sie sicher, dass die WLAN Verbindung Ihres Headsets den Status "Bereit" anzeigt, bevor Sie die SteamVR App öffnen.

Überprüfen Sie mit der SteamVR App, ob Ihre Basisstationen, Controller und zusätzliche VR-Hardware einsatzbereit sind. Weitere Informationen finden Sie auf den Support Seiten von VIVE und VIVE Pro.

Vergewissern Sie sich, dass die SteamVR App Version 1533664367 oder höher auf Ihrem Computer installiert ist.

**6.** Öffnen Sie die VR-App, die Sie verwenden möchten. Wenn Sie bereit sind, VR-Inhalte abzuspielen, setzen Sie Ihr Headset mit dem beiliegenden WLAN Adapter auf.

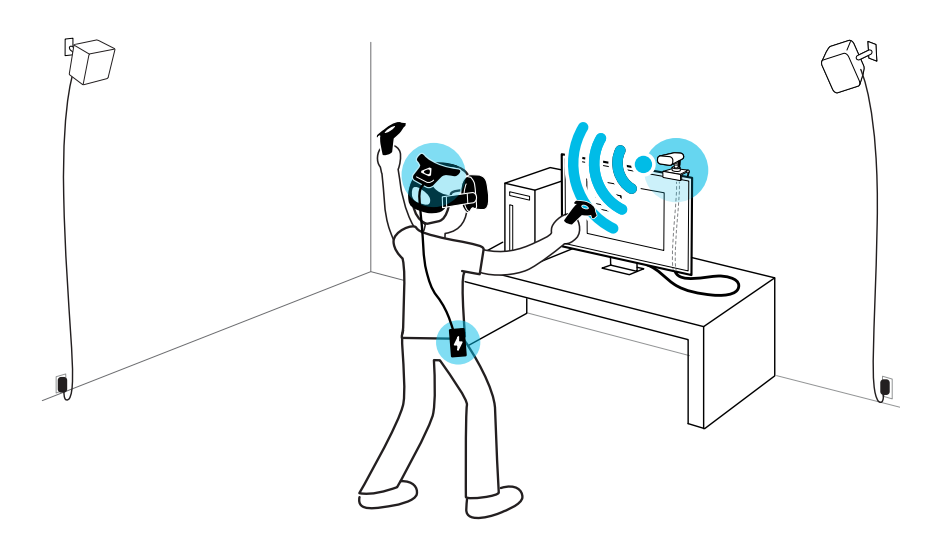

Die Lüftungsschlitze des WLAN Adapters können während des normalen Betriebs heiß werden. Erst abkühlen lassen.

Į

#### <span id="page-8-0"></span>Die PCIe WiGig Karte installieren

Erweiterungskarten wie PCIe Karten enthalten empfindliche Schaltungen und Bauteile. Bitte gehen Sie vorsichtig mit Ihrer PCIe WiGig® Karte um. Um mögliche Schäden durch statische Elektrizität zu vermeiden, befolgen Sie diese Vorsichtsmaßnahmen beim Umgang mit der Karte:

- § Schalten Sie Ihren Computer aus, bevor Sie die Karte installieren. Ziehen Sie das Netzkabel von Ihrem Computer und der Steckdose ab.
- § Ihr Computer kann heiß sein, wenn Sie ihn lange Zeit benutzt haben. Warten Sie einige Minuten, um den Computer abkühlen zu lassen, bevor Sie die Abdeckung berühren und entfernen.
- § Tragen Sie vor dem Halten der Karte ein geerdetes Armband. Wenn Sie keins haben, berühren Sie zuerst Ihre Hände auf einer sicher geerdeten Oberfläche wie dem Metallgehäuse Ihres Computers.
- § Vermeiden Sie es, die Bauteile der Karte zu berühren, indem Sie die Karte an den Rändern halten.
- § Wenn Sie die Karte vom Motherboard entfernen müssen, legen Sie die Karte zurück in die antistatische Tasche, in die sie eingewickelt wurde.
- **1.** Entfernen Sie die Computerabdeckung.
- **2.** Stecken Sie die PCIe WiGig® Karte in einen freien PCIe-Steckplatz auf Ihrem Motherboard.

<span id="page-9-0"></span>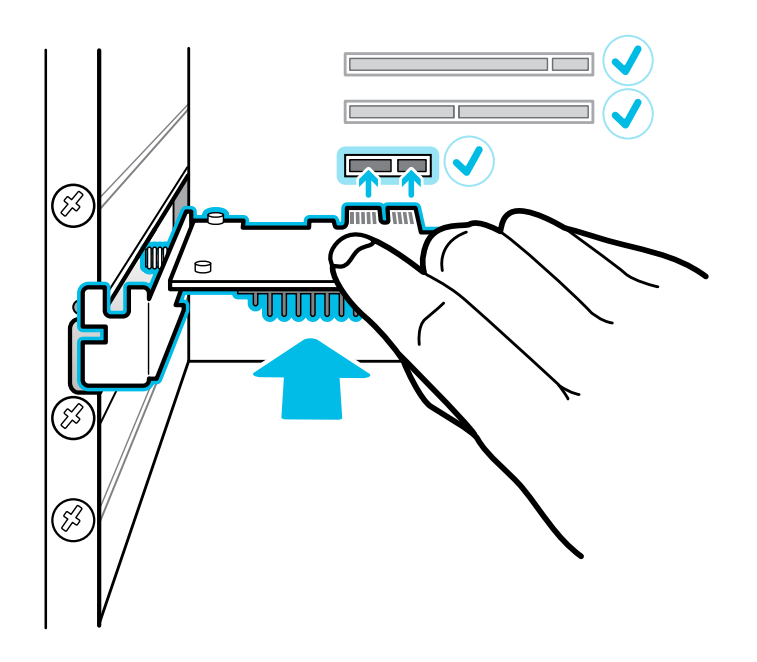

**3.** Bringen Sie die Computerabdeckung wieder fest an. Schließen Sie die Kabel wieder an Ihren Computer an.

#### Anschluss der WLAN Linkbox an Ihren Computer

. . . . . . . . . . . . .

**1.** Nachdem Sie die PCIe WiGig® Karte in Ihrem Computer installiert haben, schließen Sie das Kabel der WLAN Linkbox an die Karte an. Drehen Sie den Kabelstecker im Uhrzeigersinn, um ihn festzuziehen.

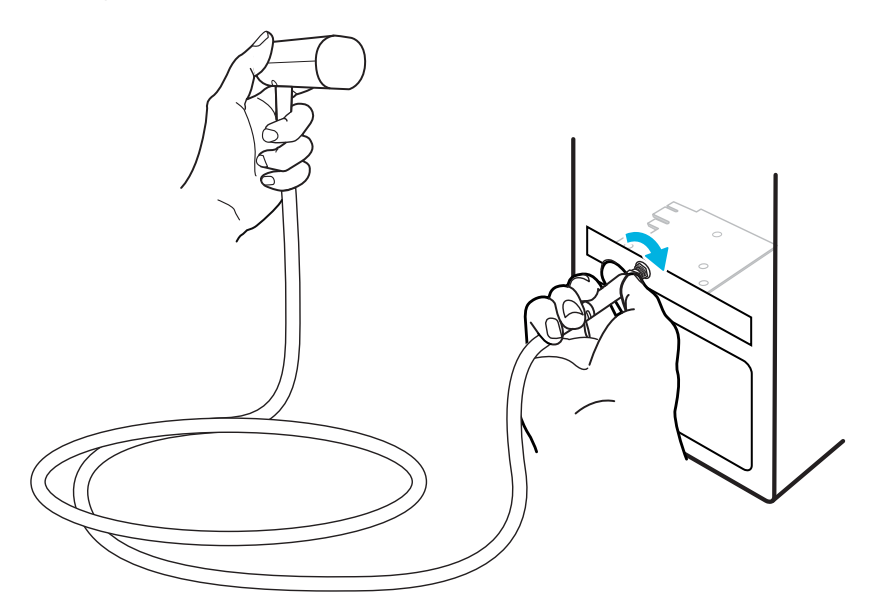

- **2.** Verwenden Sie den mitgelieferten Clip, um die WLAN Linkbox zu montieren.
	- § Ein typisches Setup ist die Montage auf dem Computerbildschirm.

#### <span id="page-10-0"></span>11 VIVE WLAN Adapter (VIVE/VIVE Pro)

W,

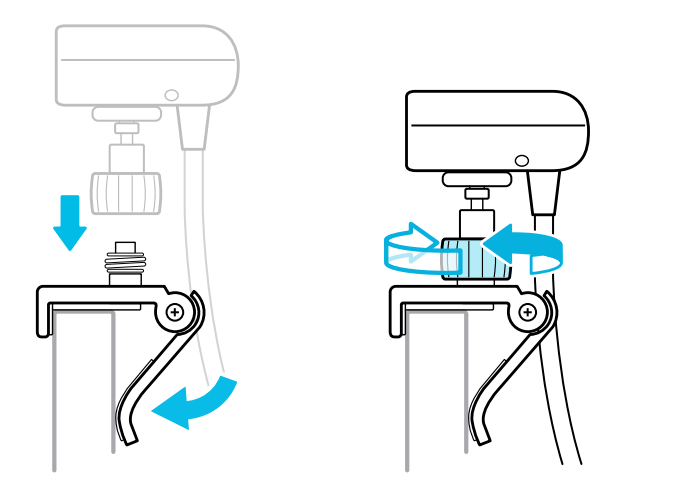

Klappen Sie die Basis des Clips auf und befestigen Sie ihn aufrecht auf dem Computermonitor. Befestigen Sie die WLAN Linkbox an der Oberseite des Clips, und drehen Sie dann die Schraube, um sie festzuziehen.

- § Montieren Sie die WLAN Linkbox idealerweise in einer Höhe von mindestens 125 cm (4 ft) über dem Boden.
	- Lassen Sie einen Abstand von 150 cm (5 ft) zwischen der WLAN Linkbox und Ihrem Spielbereich.
	- § Stellen Sie den Winkel der WLAN Linkbox so ein, dass sie Ihnen und Ihrem Spielbereich zugewandt ist.
	- § Wenn Sie den WLAN Adapter mit Ihrem Headset verwenden, stellen Sie eine klare Sichtlinie zwischen der WLAN Linkbox und sich selbst her.
	- Entfernen Sie alle Hindernisse in Ihrem Spielbereich.
		- § Für eine verbesserte Leistung, insbesondere in einer Mehrbenutzer VR-Umgebung, passen Sie die Position der WLAN Linkbox an.

Versuchen Sie, die abgeschnittene WLAN Linkbox zu verschieben. Sie können auch versuchen, die WLAN Linkbox höher zu platzieren.

**3.** Schalten Sie Ihren Computer wieder ein.

#### Befestigung des WLAN Adapters an VIVE

**1.** Entfernen Sie das 3-in-1 Kabel, das an Ihrem VIVE Headset angeschlossen ist.

Öffnen Sie zuerst den Fachdeckel, um an die Anschlüsse am Headset zu gelangen. Ziehen Sie vorsichtig an der Abdeckung, bis das HDMI-Kabel getrennt ist. Ziehen Sie dann das Netzkabel und das USB-Kabel ab.

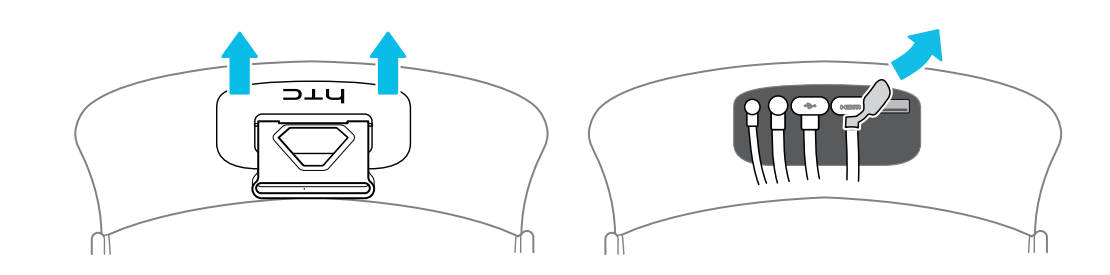

**2.** Suchen Sie die Halterung, die an der Basis des WLAN Adapters befestigt ist. Lösen Sie den horizontalen Klettverschluss und Sie sehen eine Halterung mit Clip und Rillen.

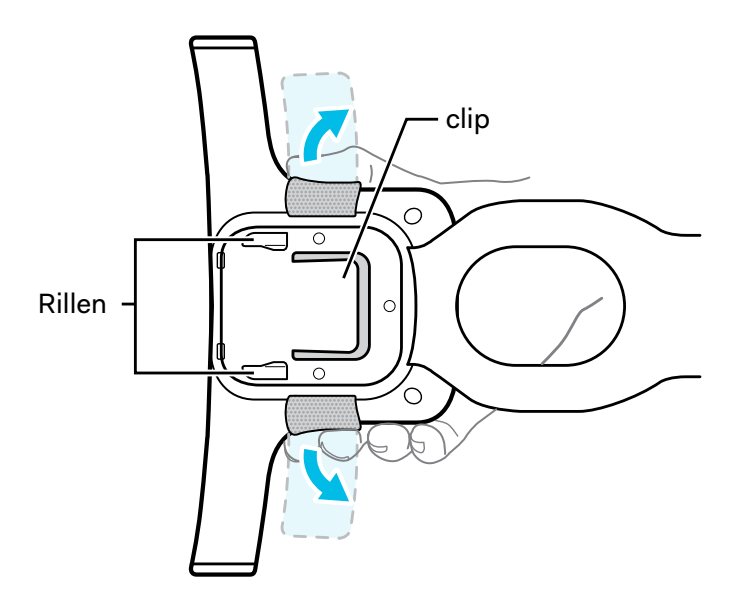

**3.** Gehen Sie wie folgt vor, um den WLAN Adapter an Ihr Headset anzuschließen:

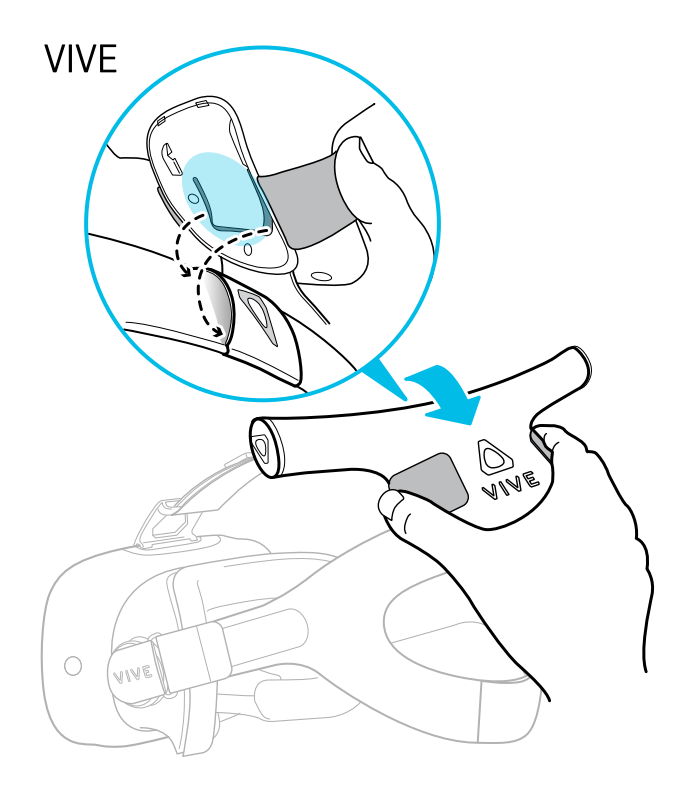

**VIVE:** Stecken Sie den Clip der Halterung in die Hülle, die das VIVE Logo auf dem Headset Band zeigt.

### VIVE Deluxe Audioriemen

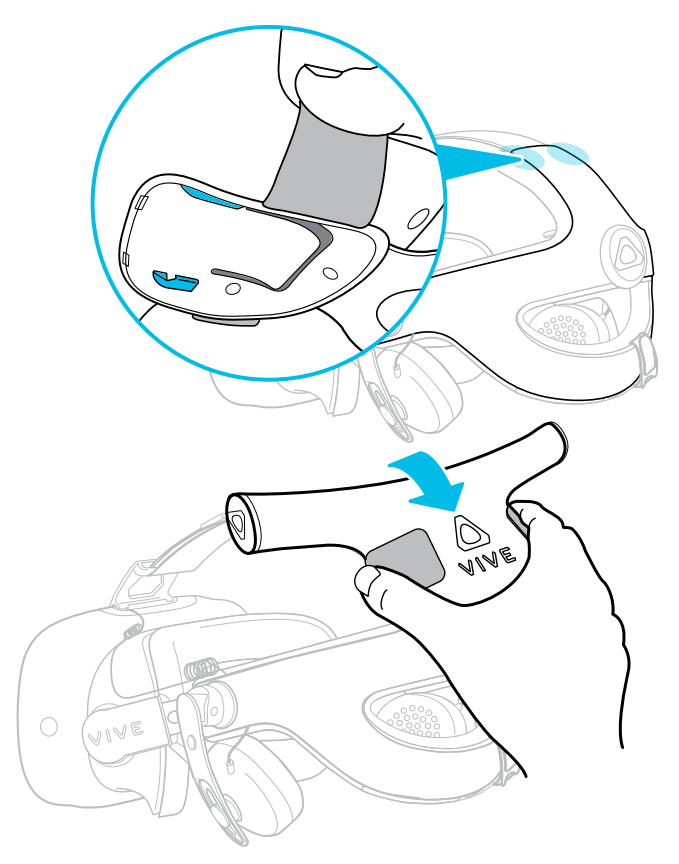

#### **VIVE Deluxe Audioriemen:** Richten Sie die Rippen der Halterung an den Ecken der harten Schale des oberen Bandes aus. Fest herunter drücken, um den WLAN Adapter anzubringen.

**4.** Um den WLAN Adapter an seinem Platz zu befestigen, wickeln Sie zuerst den vertikalen Gurt um den Headset Gurt. Als nächstes wickeln Sie den horizontalen Gurt ein und befestigen ihn.

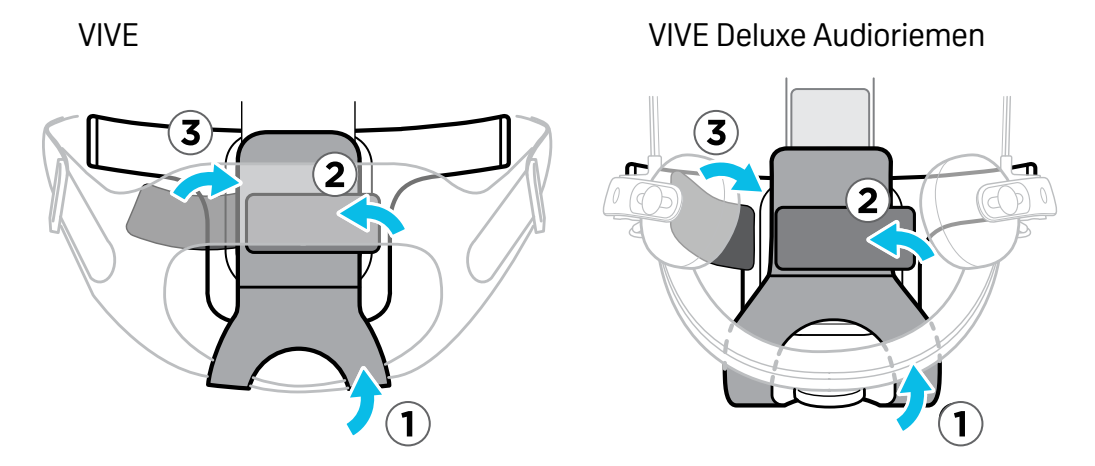

**5.** Stecken Sie die L-förmigen Stecker des kurzen 3-in-1 Kabels in das Headset Fach.

<span id="page-14-0"></span>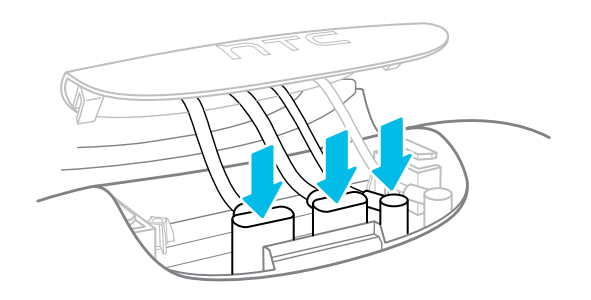

Stecken Sie die L-förmigen HDMI-, USB- und Stromanschlüsse durch die Öffnung für das Headset Band und dann die Öffnung für die Fachabdeckung.

**6.** Stecken Sie das andere Ende des kurzen 3-in-1 Kabels in ihre entsprechenden Anschlüsse am WLAN Adapter.

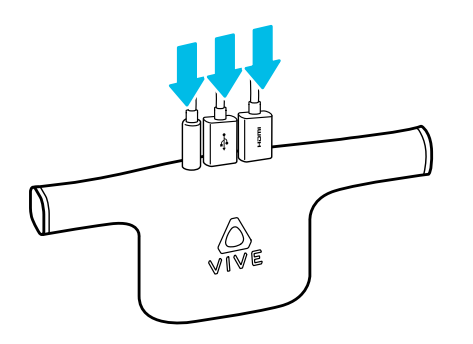

**7.** Schließen Sie das Headset Fach.

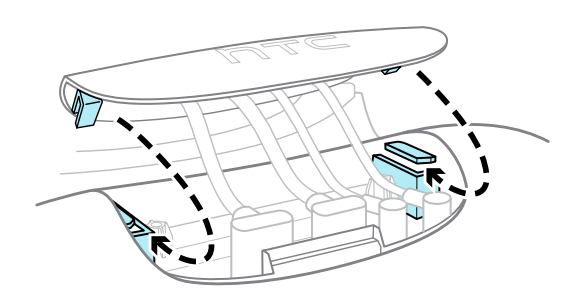

Führen Sie die Rillen an der Abdeckung in die entsprechenden Nasen am Fach. Nachdem die Rillen ausgerichtet sind, schieben Sie die Abdeckung, bis sie einrastet.

#### Den WLAN Adapter an VIVE Pro anschließen

Um den WLAN Adapter an das VIVE Pro Headset anzuschließen, müssen Sie den WLAN-Adapter Befestigungsset kaufen.

Es gibt drei Dinge, die Sie ersetzen müssen, bevor Sie den VIVE WLAN Adapter an VIVE Pro anschließen können:

- § **Headset-Kabel:** zum Anschluss des WLAN Adapters an Ihr Headset
- § **Halterung:** zur Befestigung des WLAN Adapters an der Oberseite des Headsets
- § **Kopfpolster:** für das Rückenpolster Ihres Headsets

#### **Headset Kabel austauschen**

**1.** Ziehen Sie das Gesichtspolster von beiden Seiten ab, bis es sich vom Headset löst.

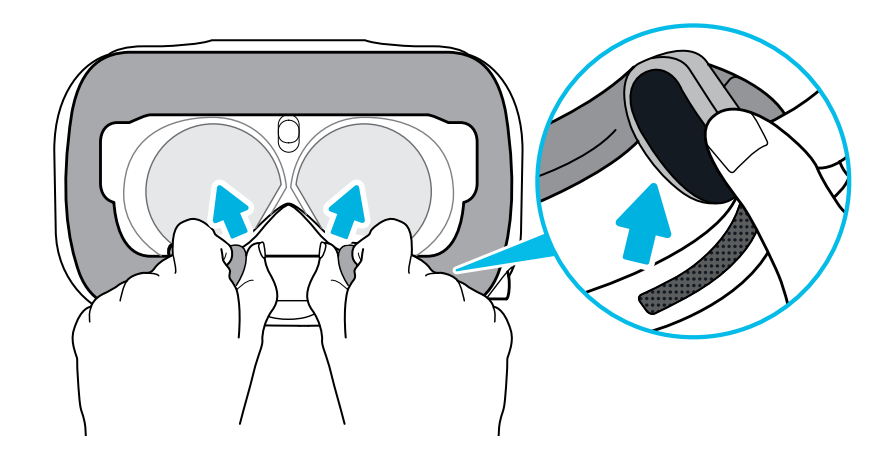

**2.** Öffnen Sie vorsichtig die Abdeckung des Fachs an der Klappe. Ziehen Sie die Abdeckung heraus, um Zugang zu den Anschlüssen des Headsets zu erhalten.

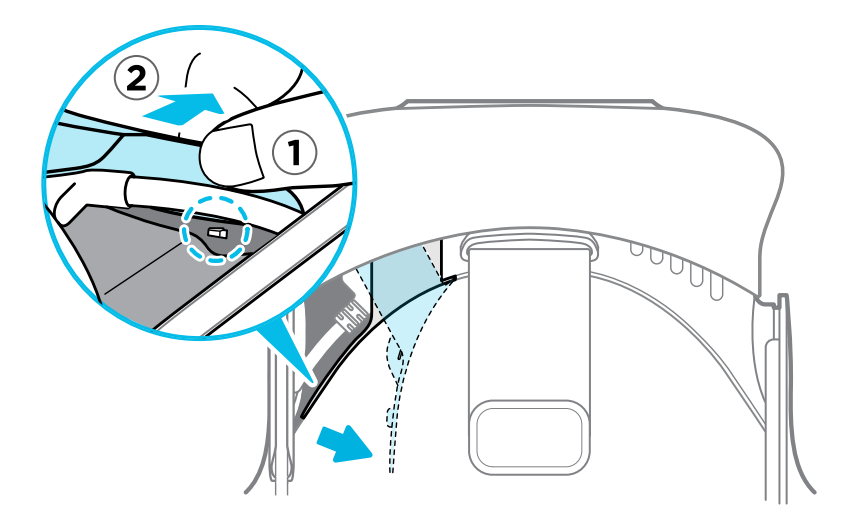

- **3.** Trennen Sie Ihr aktuelles Headset Kabel vom Headset.
- **4.** Schließen Sie das kurze Headset Kabel an, das im Befestigungssatz enthalten ist.

Stecken Sie den L-förmigen All-in-One Stecker des Kabels in das Headset Fach. Schlaufen Sie das Kabel um den linken Rand des Headset Bandes. Drücken Sie es in den schwarzen Grat, um es an seinem Platz zu befestigen.

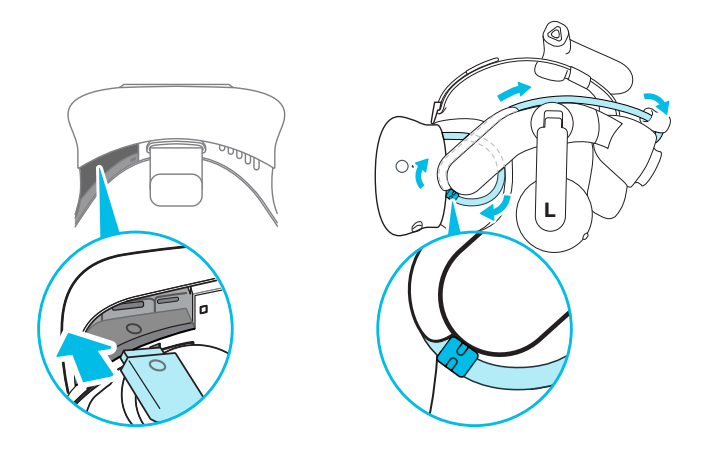

**5.** Setzen Sie die Fachabdeckung wieder in das Headset ein. Befestigen Sie das Gesichtspolster wieder an seiner ursprünglichen Position. Achten Sie darauf, dass die Klettverschlüsse mit dem Headset ausgerichtet sind.

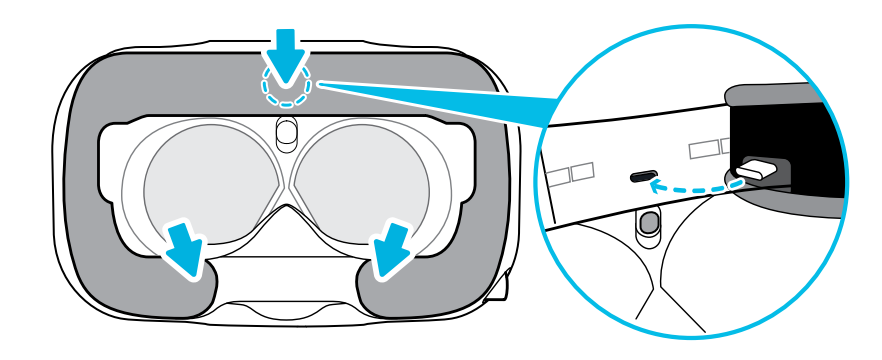

#### **Das Kopfpolster austauschen**

Lösen Sie das Kopfpolster vom Headset. Ziehen Sie das Kissen ab. Ersetzen Sie es durch das neue Kissen, das im Befestigungsset enthalten ist.

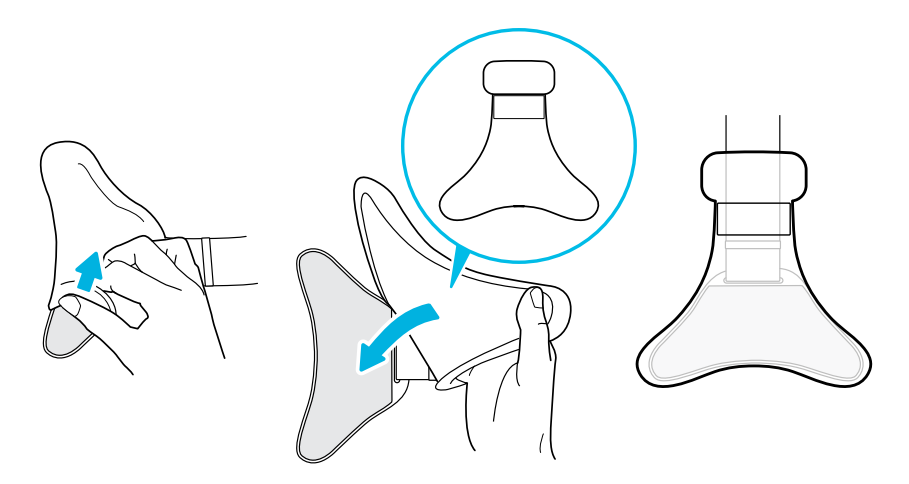

#### **Auswechseln der Halterung und Anbringen des WLAN Adapters**

**1.** Lösen Sie die Schrauben von der Basis des WLAN Adapters und entfernen Sie Halterung, die für VIVE verwendet wird.

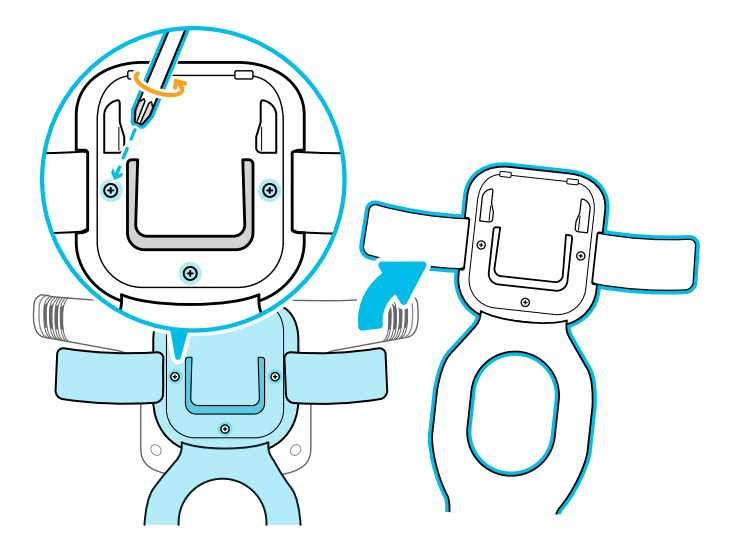

**2.** Befestigen Sie die Halterung für VIVE Pro an der Basis des WLAN Adapters. Nach dem Anbringen die Schraube fest anziehen.

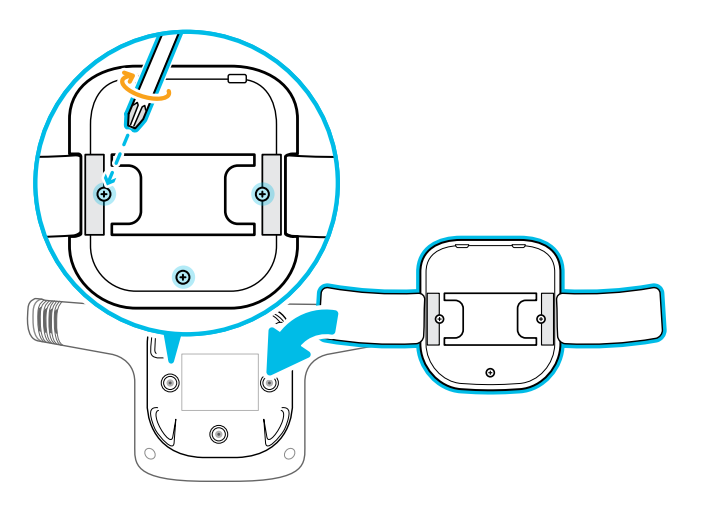

**3.** Lösen Sie den Klettverschluss und Sie sehen einen Clip an der Halterung.

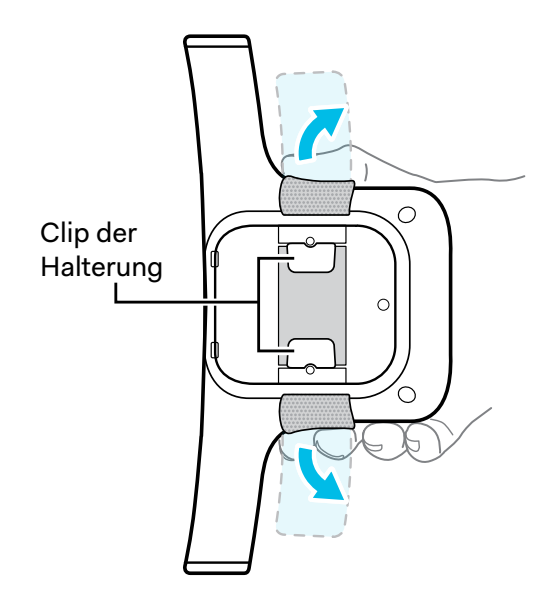

**4.** Setzen Sie den Clip der Halterung an der Oberseite des Headset Bandes ein.

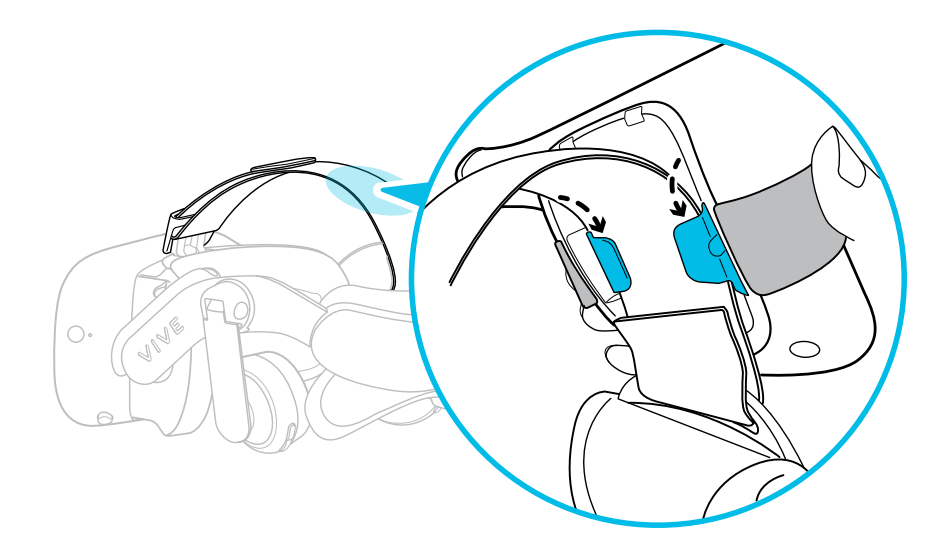

**5.** Legen Sie die schmale Seite des neuen Kopfpolsters auf die Halterung. Richten Sie die oberen Kanten des Kissens und des WLAN Adapters aus. Befestigen Sie nach dem Ausrichten den Klettverschluss der Halterung.

<span id="page-19-0"></span>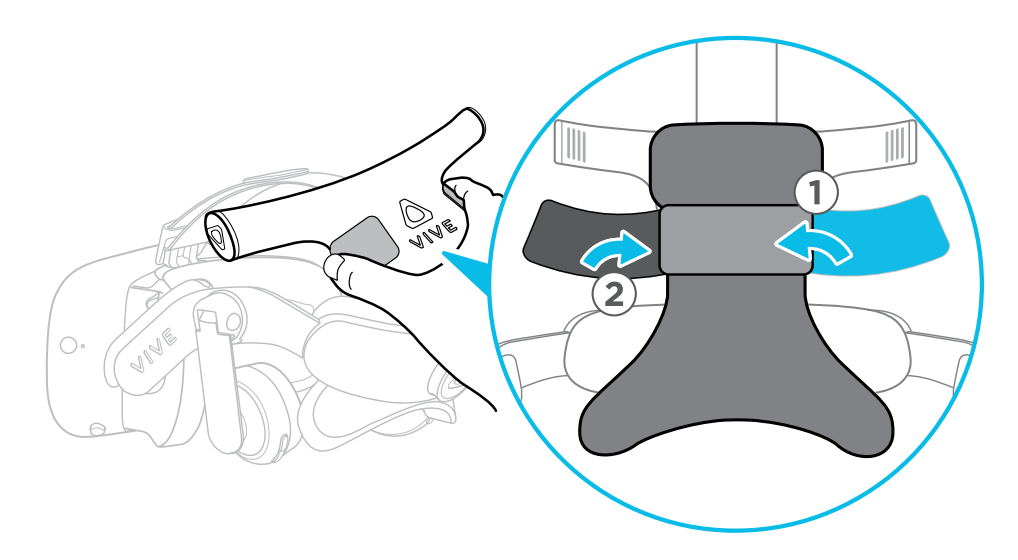

**6.** Stecken Sie das andere Ende des kurzen Headset Kabels in den Headset Kabelanschluss an der Rückseite des WLAN Adapters.

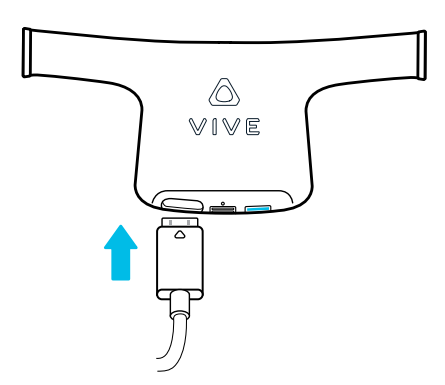

Powerbank

#### <span id="page-20-0"></span>Anschließen der Powerbank an den VIVE WLAN Adapter

Verwenden Sie die im Lieferumfang enthaltene Powerbank. Wenn Sie ein zusätzliches Gerät  $\blacklozenge$ erwerben möchten, stellen Sie sicher, dass Sie nur eine HTC Powerbank mit dem VIVE WLAN Adapter verwenden.

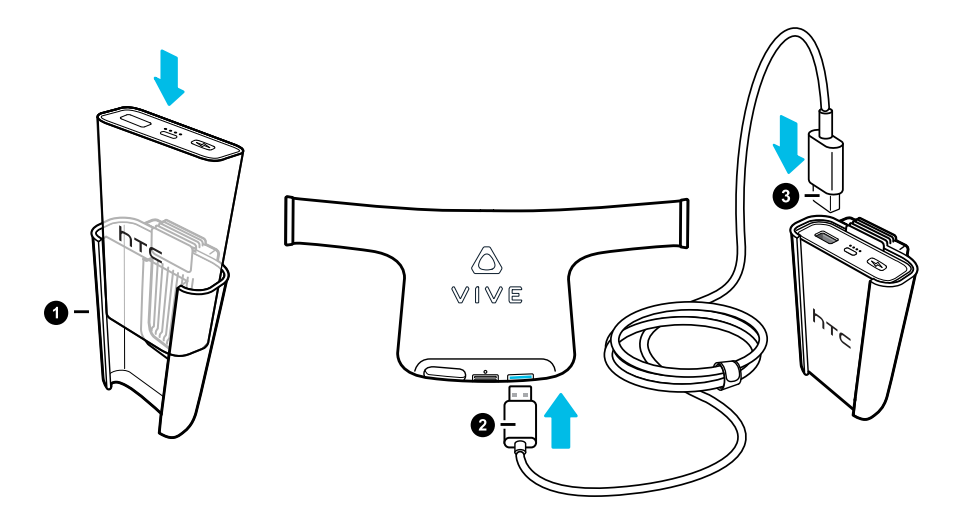

**1.** Stecken Sie die Powerbank mit der EIN/AUS-Taste, LED und dem USB-Anschluss nach oben zeigend in die dafür vorgesehene Halterung.

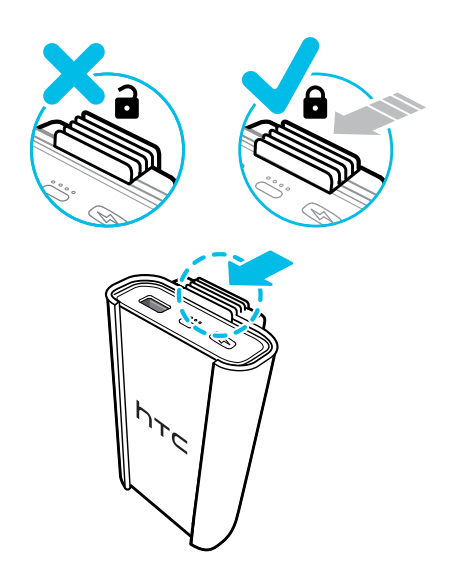

Drücken Sie die Lasche an der Halterung nach innen, um die Powerbank zu verriegeln, damit sie nicht aus der Halterung fällt.

- **2.** Schließen Sie ein Ende des Powerbank Anschlusskabels an den USB-Stromanschluss des WLAN Adapters an.
- **3.** Schließen Sie das andere Ende des Kabels an den USB-Anschluss der Powerbank an.

Stecken Sie die Powerbank in Ihren Hüftgurt, wenn Sie bereit sind. Setzen Sie dann Ihr Headset mit dem beiliegenden WLAN Adapter auf.

Wenn die Länge des Anschlusskabels der Powerbank zu kurz oder zu lang ist, ziehen Sie das Kabel von der Powerbank ab und stellen Sie es entsprechend ein. Schließen Sie dann das Kabel wieder an die Powerbank an.

#### <span id="page-21-0"></span>22 VIVE WLAN Adapter (VIVE/VIVE Pro)

#### Die Powerbank aufladen

**ID:** Laden Sie die Powerbank vollständig auf, bevor Sie sie zum ersten Mal verwenden.

- **1.** Schließen Sie das beiliegende Powerbank Ladekabel an den USB Typ-C Anschluss der Powerbank an.
- **2.** Verbinden Sie das andere Ende des USB-Kabels mit einem HTC Netzteil.

Das HTC Netzteil ist nicht im Lieferumfang des VIVE WLAN Adapter enthalten.

- **3.** Verbinden Sie das Netzteil mit einer Steckdose.
- **4.** Überprüfen Sie die LEDs auf der Powerbank, um den Ladezustand zu sehen.

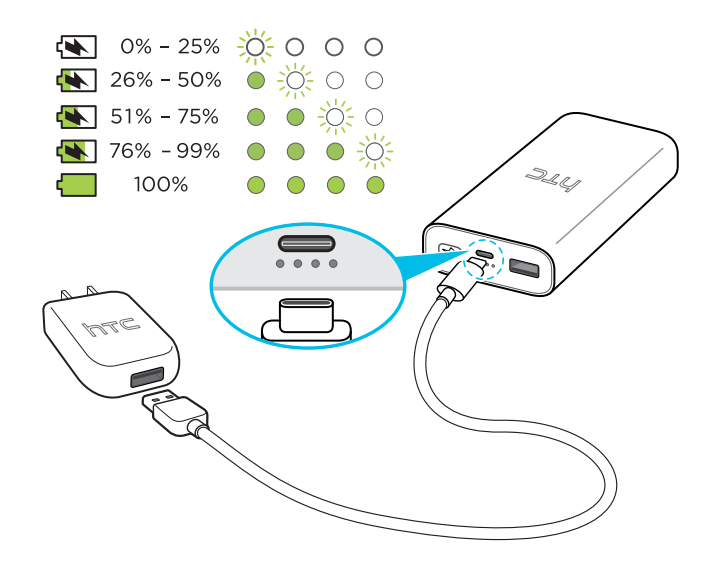

Während des Ladevorgangs der Powerbank blinken die LEDs nacheinander, um den aktuellen Ladezustand anzuzeigen. Die Powerbank ist voll aufgeladen, wenn die vierte LED nicht mehr blinkt.

#### Überprüfen des Status der Powerbank

Drücken Sie auf der Powerbank auf  $\leftarrow$ ), um sie einzuschalten und ihre aktuelle Leistung zu überprüfen. So zeigen die LEDs die verbleibende Leistung an:

<span id="page-22-0"></span>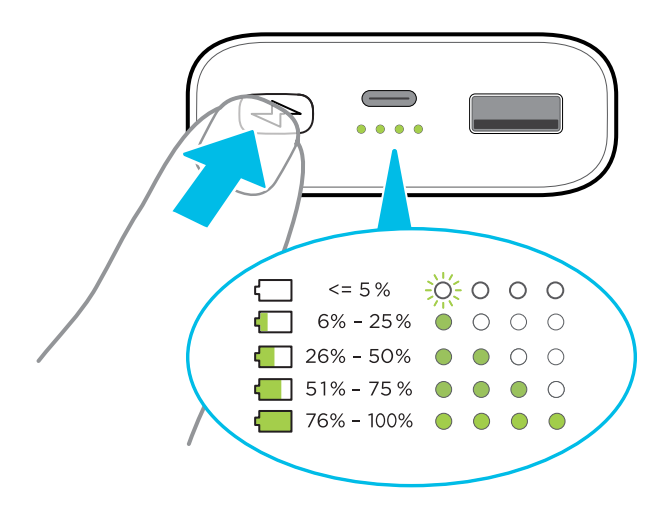

Wenn alle vier LEDs aufleuchten, bedeutet dies nicht unbedingt, dass die Powerbank voll aufgeladen ist. Sie könnte eine Leistung zwischen 76% und 100% anzeigen.

Um herauszufinden, ob die Powerbank vollständig geladen ist, schließen Sie sie an eine Steckdose an. Siehe [Die Powerbank aufladen auf Seite 22.](#page-21-0)

# VIVE WLAN App

#### Installation der VIVE WLAN App

Nachdem Sie den VIVE WLAN Adapter an Ihr Headset angeschlossen haben, laden Sie die VIVE WLAN Desktop App herunter und installieren Sie sie auf Ihrem Computer.

Um die App herunterzuladen und zu installieren, klicken Sie [hier.](http://dl.vive.com/oobe/ViveWireless/ViveWirelessSetup.exe)

Folgen Sie den Anweisungen auf dem Bildschirm, um die Installation abzuschließen.

#### <span id="page-23-0"></span>24 VIVE WLAN Adapter (VIVE/VIVE Pro)

#### Drahtlose Verbindung zwischen Headset und Computer

Nachdem Sie die VIVE WLAN App auf Ihrem Computer installiert haben, verwenden Sie sie, um den VIVE WLAN Adapter mit der WLAN Linkbox zu verbinden. So kann sich Ihr Headset drahtlos mit Ihrem Computer verbinden.

**1.** Schließen Sie die Powerbank an und schalten Sie sie ein. Siehe [Anschließen der](#page-20-0) [Powerbank an den VIVE WLAN Adapter auf Seite 21.](#page-20-0)

Sie sehen ein langsam blinkendes grünes Licht auf der LED des WLAN Adapters.

- **2.** Klicken Sie auf Ihrem Computer doppelt auf das **VIVE WLAN** Symbol.
- **3.** Wenn Sie die Meldung "Warte auf Kopplung" auf dem Bildschirm und ein schnelles, grünes Blinken der WLAN Adapter LED sehen, drücken Sie die Kopplung Taste auf Ihrem WLAN Adapter.

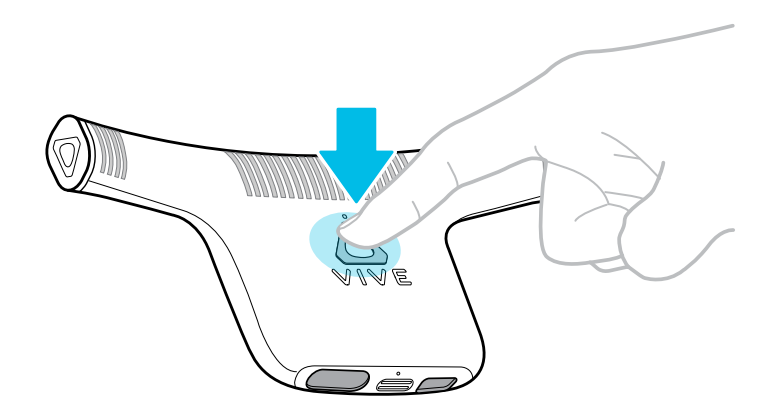

Wenn die Kopplung erfolgreich ist, hört das grüne Licht an der LED des WLAN Adapters auf zu blinken. Der Standardname für Ihr Headset wird in der VIVE WLAN App mit dem Status "Bereit" angezeigt.

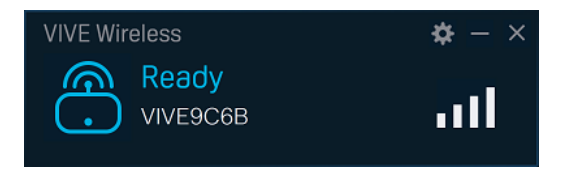

Sie können den Namen des Headsets in den Einstellungen ändern. Siehe [VIVE WLAN](#page-24-0) [Einstellungen ändern auf Seite 25.](#page-24-0)

#### Aktualisierung der VIVE WLAN App

 $\mathsf{M}$ 

Wenn Sie das Info Symbol (i) auf dem VIVE WLAN Bildschirm sehen, bedeutet dies, dass ein neues Update für die App verfügbar ist.

Klicken Sie auf **Update installieren**, um das Update herunterzuladen und zu installieren.

#### <span id="page-24-0"></span>VIVE WLAN Einstellungen ändern

- **1.** Klicken Sie auf  $\bullet$ , um auf die VIVE WLAN Einstellungen zuzugreifen.
- **2.** Klicken Sie auf **Einstellungen**, um den Namen oder die Sprache des Headsets zu ändern.

Es gibt auch eine Option zur Auswahl des Verbindungsmodus, wenn Sie sich in einer Mehrbenutzer Umgebung befinden. Siehe Eine drahtlose Mehrbenutzer VR-Umgebung einrichten auf Seite 25.

**3.** Klicken Sie auf **Neues Gerät koppeln**, wenn Sie Ihren Computer drahtlos mit einem anderen Headset verbinden möchten.

# Mehrbenutzer Umgebung

#### Eine drahtlose Mehrbenutzer VR-Umgebung einrichten

Je nach Anzahl der Benutzer müssen Sie eine Gesamtfläche von 5 m x 5 m (16,4 ft x 16,4 ft) oder 10 m x 10 m (33 ft x 33 ft) für Ihre drahtlose Mehrbenutzer VR-Umgebung bereitstellen.

Nachfolgend sind die Anforderungen für die Einrichtung einer Mehrbenutzerumgebung aufgeführt.

#### **Einrichtungsanforderungen**

Jeder Benutzer muss Folgendes haben:

- Ein Computer, auf dem der VR-Inhalt ausgeführt wird
- Ein VIVE oder VIVE Pro Headset mit VIVE WLAN Adapter, der drahtlos mit dem Computer verbunden ist
- Eigener Spielbereich

Jede WLAN Linkbox muss gegenüber dem Spielbereich des jeweiligen Benutzers angeordnet sein.

Stellen Sie in der VIVE WLAN App auf jedem Computer den Verbindungsmodus ein. Klicken Sie auf **Einstellungen Verbindungsmodus** und wählen Sie anschließend einen Modus. Vergewissern Sie sich, dass sich die VIVE WLAN Adapter mit überlappender Abdeckung in verschiedenen Modi befinden.

#### **Zusätzliche Anforderungen an eine 10 mal 10 Meter große Raumaufteilung**

Das 10 mal 10 Meter große Setup ist für eine Mehrbenutzer Umgebung mit Computern gedacht, auf denen serverbasierte VR-Inhalte ausgeführt werden.

Sie müssen VIVE Pro Headsets und SteamVR Base Station 2.0 verwenden. Sie benötigen vier Basisstationen.

Basisstationen einrichten:

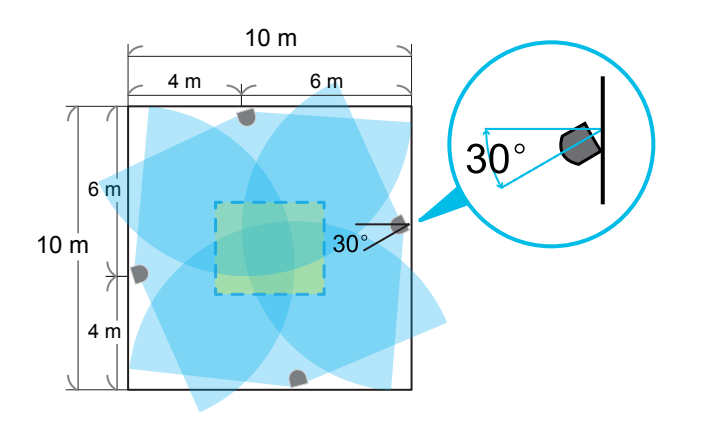

- **1.** Stellen Sie die Basisstationen an die Grenzen des 10 mal 10 Meter großen Raums.
- **2.** Stellen Sie sicher, dass eine Basisstation 4 Meter (13,12 ft) von einer Grenze und 6 Meter (19,7 ft) von der anderen Grenze des Raums entfernt ist.
- **3.** Neigen Sie jede der Basisstationen horizontal in einem Winkel von 30 Grad.

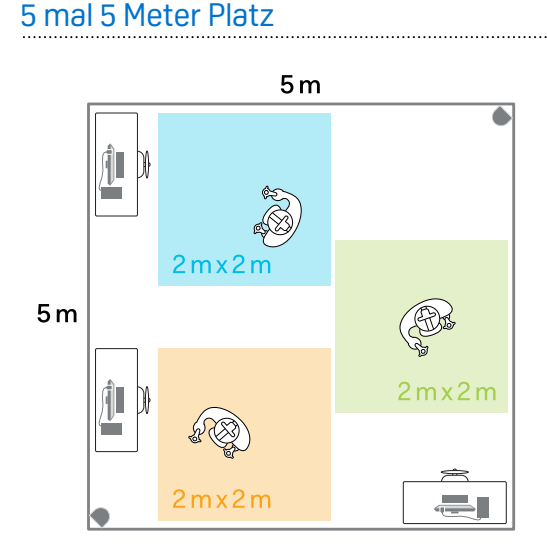

#### **Verbindungsmodi in diesem Beispiel:**

- Blau: Modus 1
- § Grün: Modus 2
- § Orange: Modus 3

Wenn Sie einen Raum von 5 m x 5 m (16,4 ft x 16,4 ft) haben:

- § Innerhalb dieses Bereichs können bis zu drei Benutzer Headsets mit WLAN Adaptern tragen.
- Jeder Benutzer benötigt einen eigenen Spielbereich mit einer maximalen Größe von 2 m x 2 m (6,5 ft x 6,5 ft). Achten Sie darauf, dass sich die Spielfelder nicht überschneiden.
- § Um Interferenzen zu vermeiden, stellen Sie sicher, dass Benutzer im gleichen Raum nicht den gleichen Verbindungsmodus verwenden.

#### 10 mal 10 Meter Platz

Wenn Sie im Idealfall einen Raum von 10 m x 10 m (33 ft x 33 ft) haben, können bis zu neun Benutzer Platz haben.

- 27 VIVE WLAN Adapter (VIVE/VIVE Pro)
	- Jeder Benutzer benötigt einen eigenen Spielbereich mit einer maximalen Größe von 2 m x  $2 m (6.5 ft x 6.5 ft)$ .
	- Damit Benutzer, die Headsets mit VIVE WLAN Adapter tragen, von den nächstgelegenen Basisstationen erfasst werden, sollten sie ihre Spielbereiche mindestens 0,5 Meter (1,6 ft) von jeder Grenze entfernt einrichten. Die Spielbereiche müssen ebenfalls einen Abstand von 1,5 Metern (5 ft) haben.
	- Achten Sie darauf, dass benachbarte Benutzer nicht auf den gleichen Verbindungsmodus eingestellt werden. Wählen Sie für jeden Benutzer einen anderen Modus. Hier ist ein Beispiel:

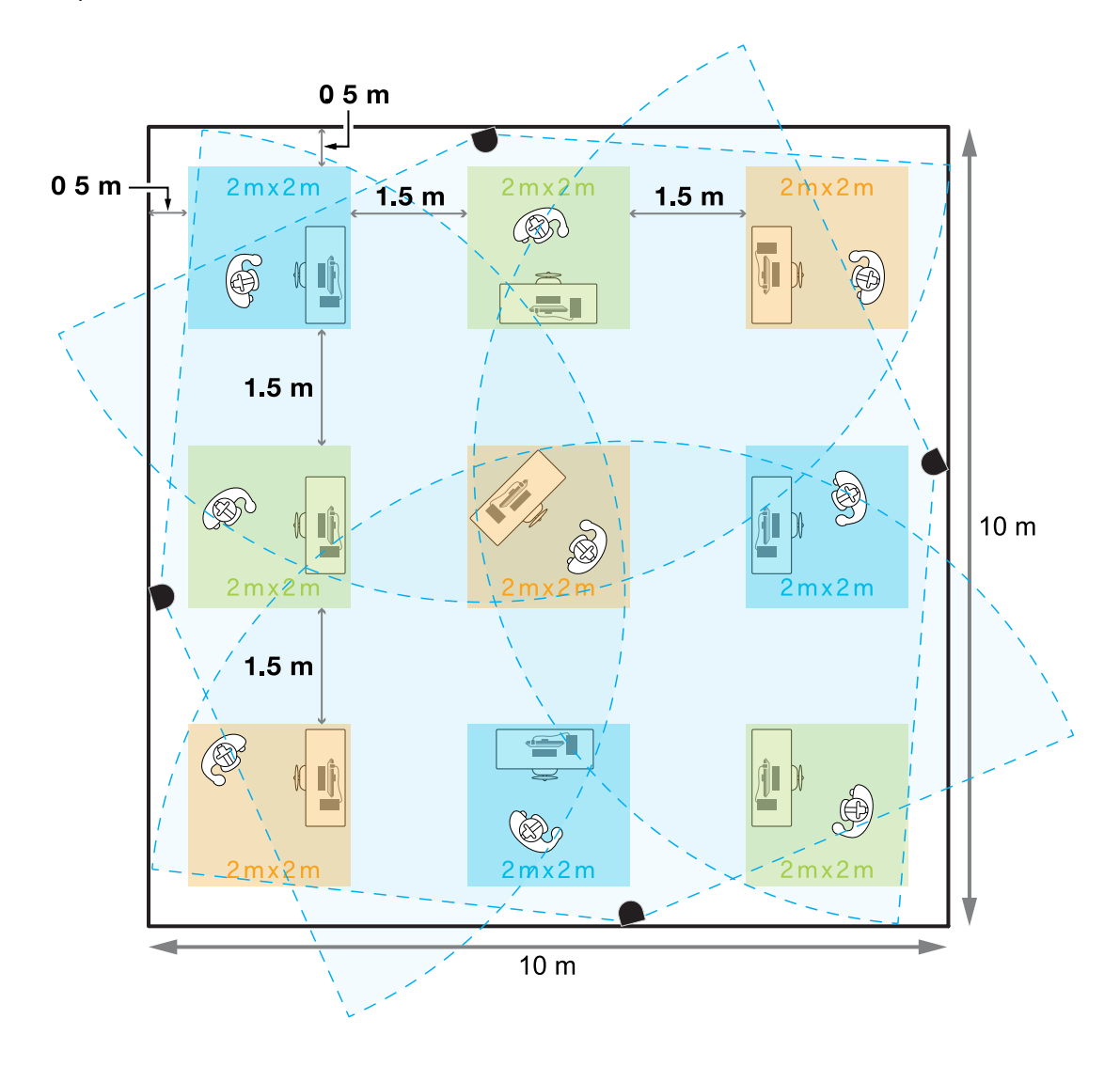

#### **Verbindungsmodi in diesem Beispiel:**

- § Blau: Modus 1
- § Grün: Modus 2
- § Orange: Modus 3
- § Die Gesamtzahl der einzelnen VIVE Controller und VIVE Tracker Einheiten innerhalb des Raumes darf 13 nicht überschreiten. Wenn jeder Benutzer zwei Controller benötigt, müssen Sie die Gesamtzahl der Benutzer reduzieren.

## <span id="page-28-0"></span>Lösungen und FAQs

#### Wie lang ist das Kabel an der WLAN Linkbox?

Das Kabel ist 2 m (6,5 ft) lang.

#### Welche Größe des PCIe Kartensteckplatzes benötige ich?

Die Größe der PCIe WiGig® Karte ist 73 mm x 11,4 mm x 121,20 mm (2,87 in x 0,45 in x 4,77 in) einschließlich der Rückplatte. Achten Sie darauf, dass Ihr Motherboard und Ihr Gehäuse genügend Platz für die Karte haben.

#### Die Videoqualität ist instabil, und es gibt verlorene Frames oder Störungen in einigen VR-Inhalten. Warum ist das so?

VR-Titel haben je nach Größe und Qualität der Inhalte unterschiedliche Systemanforderungen. Stellen Sie sicher, dass Ihr Computer die empfohlenen Systemanforderungen für den VIVE WLAN Adapter und die von Ihnen wiedergegebenen VR-Inhalte erfüllt.

#### Was soll ich tun, wenn ich nach der Installation der PCIe WiGig Karte einen 'Fehlercode 94' erhalte?

Typischerweise weist der Fehlercode 94 auf Kompatibilitätsprobleme mit der PCIe-WiGig® Karte und dem Motherboard des Computers hin.

Ihre PCIe WiGig® Karte wurde auf Kompatibilität mit meisten bekannten Mainboards getestet. In sehr seltenen Fällen können Kompatibilitätsprobleme mit weniger bekannten Mainboards auftreten. Wenn der Fehler auftritt, fahren Sie Ihren Computer herunter, verschieben Sie die PCIe-Karte in einen anderen Steckplatz und versuchen Sie es erneut.

#### Was ist die maximale Reichweite für den VIVE WLAN Adapter und die WLAN Linkbox?

Die maximale Abdeckung für die drahtlose Datenübertragung liegt innerhalb eines Bereichs von 6 m x 6 m (20 ft x 20 ft). Ihr VR-Headset und Ihre Basisstationen haben ihre eigenen Anforderungen, und die Größe des von ihnen unterstützten Raums beeinflusst die tatsächliche Abdeckung.

#### Manchmal erscheint das Funksignal schwach oder die Anzeige des Headsets wird gestört. Was soll ich tun?

Für das beste Erlebnis bei der Verwendung des VIVE WLAN Adapter mit Ihrem Headset, versuchen Sie Folgendes:

- Verwenden Sie einen geschlossenen Raum, da das WiGig® Signal von den Wänden abprallen und nicht durch diese dringen wird.
- § Vergewissern Sie sich, dass die WLAN Linkbox, die mit Ihrem PC verbunden ist, zu Ihrem Spielbereich zeigt.
- § Vermeiden Sie es, andere Personen in Ihrem Spielbereich zu haben. Sie könnten die drahtlose Datenübertragung zu Ihrem Headset blockieren.
- Wenn Sie sich in einer Mehrbenutzer VR-Umgebung befinden, versuchen Sie, die WLAN Linkbox, die mit Ihrem PC verbunden ist, höher zu stellen, z.B. indem Sie sie an einem hohen Stativ befestigen. Dadurch kann sichergestellt werden, dass keine anderen Benutzer oder Objekte die drahtlose Datenübertragung zu Ihrem Headset blockieren.
- § Berühren Sie während der Wiedergabe von VR-Inhalten nicht die Anschlüsse des VIVE WLAN Adapter. Das Berühren während des Betriebs des Funkadapters kann die Anzeige des Headsets kurzzeitig stören. Die Anzeige des Headsets kann für 20 bis 25 Sekunden schwarz werden, bevor sie wieder normal wird.

#### Warum erhalte ich keine Telefonbenachrichtigungen auf meinem Headset?

Telefonbenachrichtigungen wie Anrufe, Textnachrichten und Kalenderereignisse von Ihrem Telefon müssen über Bluetooth® und der verkabelten Linkbox an Ihren Computer übertragen werden, bevor Sie sie auf Ihrem Headset Display sehen können.

Schließen Sie die originale Linkbox, die mit Ihrem Headset geliefert wurde, wieder an Ihren Computer an. Sie müssen sie nur an den USB-Anschluss Ihres Computers anschließen und das Netzteil anschließen. Wenn Sie VIVE Pro verwenden, müssen Sie auch die Linkbox einschalten. Sie sollten dann in der Lage sein, Telefonbenachrichtigungen auf dem Display Ihres Headsets zu sehen.

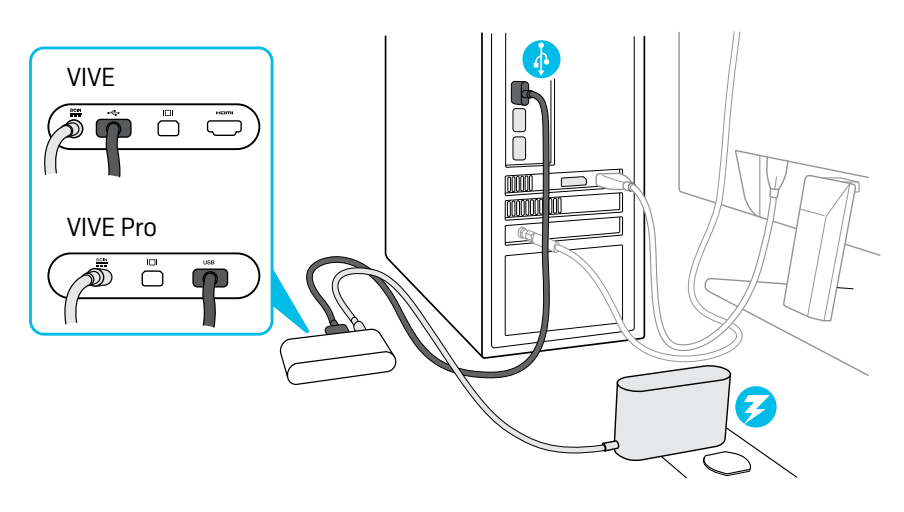

Achten Sie darauf, dass Sie das DisplayPort™ Kabel nicht an die Linkbox des VIVE Pro anschließen. Die PCIe WiGig® Karte und die WLAN Linkbox verarbeiten das Videosignal, und wenn Sie das DisplayPort Kabel ebenfalls anschließen, kann Ihr Computer verwirrt sein. Wenn das Kabel angeschlossen ist, zeigt das Headset möglicherweise nichts auf dem Display an.

Warum kann ich meine Basisstationen nicht drahtlos in der SteamVR App aktualisieren oder konfigurieren?

Vergewissern Sie sich, dass die SteamVR App Version 1533664367 oder höher auf Ihrem  $\Phi$ Computer installiert ist.

Die SteamVR App auf Ihrem Computer kommuniziert mit den Basisstationen über Bluetooth. Sie benötigen die Original Linkbox, um die Firmware der Basisstationen aktualisieren oder deren Einstellungen konfigurieren zu können.

Schließen Sie die originale Linkbox, die mit Ihrem Headset geliefert wurde, wieder an Ihren Computer an. Sie müssen sie nur an den USB-Anschluss Ihres Computers anschließen und das Netzteil anschließen. Wenn Sie VIVE Pro verwenden, müssen Sie auch die Linkbox einschalten.

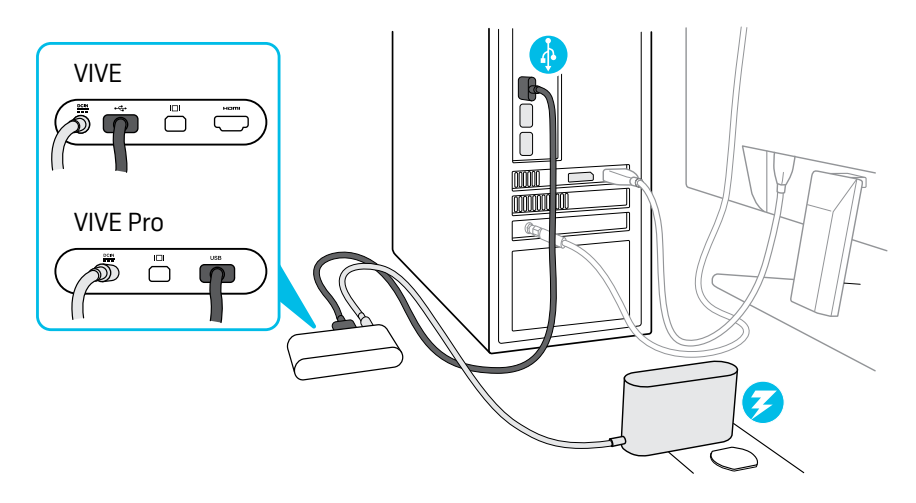

Achten Sie darauf, dass Sie das DisplayPort Kabel nicht an die Linkbox des VIVE Pro anschließen. Die PCIe WiGig® Karte und die WLAN Linkbox verarbeiten das Videosignal, und wenn Sie das DisplayPort Kabel ebenfalls anschließen, kann Ihr Computer verwirrt sein. Wenn das Kabel angeschlossen ist, zeigt das Headset möglicherweise nichts auf dem Display an.

#### Haben Sie Probleme mit der PCIe WiGig Karte?

Wenn nach der Installation der PCIe WiGig® Karte eines dieser Probleme auftritt:

- Ihr Computer startet nicht.
- Ihr Computer kann die PCIe WiGig<sup>®</sup> Karte nicht erkennen.
- **•** Ihr Computer friert ein.
- WiGig<sup>®</sup> Verbindung nicht möglich.

Versuchen Sie die folgenden Schritte.

- **1.** Überprüfen Sie, ob die PCIe WiGig® Karte fest in den PCIe-Steckplatz eingesetzt ist.
- **2.** Überprüfen Sie, ob das Kabel der WLAN Linkbox fest mit der Karte verbunden ist.
- **3.** Starten Sie Ihren Computer neu.

Wenn das Problem weiterhin besteht, versuchen Sie, die Karte in einem anderen PCIe-Steckplatz zu installieren.

#### <span id="page-31-0"></span>Haben Sie Probleme mit Ihrem Headset?

Wenn WiGig® angeschlossen ist, aber Ihr Headset nicht erkannt werden kann oder keine Anzeige im Headset vorhanden ist, versuchen Sie die folgenden Schritte, um das Problem zu lösen.

- **1.** Überprüfen Sie, ob das Kabel zwischen dem VIVE WLAN Adapter und Ihrem Headset richtig angeschlossen ist.
- **2.** Um sicherzustellen, dass die Stromversorgung ordnungsgemäß an den VIVE WLAN Adapter angeschlossen ist, trennen und schließen Sie das USB-Kabel wieder an.
- **3.** Schließen und öffnen Sie die SteamVR App erneut.
- **4.** Schließen und öffnen Sie die VIVE WLAN App erneut.
- **5.** Starten Sie Ihren Computer neu.

#### Wenn mein Computer über den VIVE WLAN Adapter an mein Headset angeschlossen wird, warum dauert es dann lange, bis die SteamVR App richtig funktioniert?

Wenn Sie sich drahtlos mit Ihrem Headset verbinden, erkennt Ihr Computer, dass der VIVE WLAN Adapter mit Ihrem Headset verbunden ist. Er wird dies wie eine USB-Verbindung behandeln. Wenn Ihr Computer auf Windows 7 läuft, kann es einige Zeit dauern, bis der Computer diese USB-Verbindung drahtlos hergestellt hat. Bitte warten Sie zwischen 1 bis 5 Minuten, bevor Sie die SteamVR App verwenden.

## Informationen und Unterstützung

#### Für Informationen, Unterstützung und Hilfe

- § Informieren Sie sich über die Produktinformationen und Spezifikationen auf der VIVE Webseite: [vive.com/wireless-adapter/](https://www.vive.com/wireless-adapter/).
- § Auf Ihrer Garantiekarte finden Sie Garantie- und Serviceinformationen. Sie können diese Seite auch auf der VIVE Webseite besuchen, um Garantieinformationen für Ihr Produkt zu finden: [vive.com/warranty/](https://www.vive.com/warranty/)
- Direkte allgemeine Anfragen unter [vive.com/support/contactus/](https://www.vive.com/support/contactus/).

# <span id="page-32-0"></span>**Handelsmarken und Copyrights**

©2019 HTC Corporation. Alle Rechte vorbehalten.

VIVE, das VIVE Logo, HTC, das HTC Logo und alle anderen HTC Produkt- und Dienstnamen sind eingetragene oder nicht eingetragene Handelsmarken der HTC Corporation und ihrer Tochtergesellschaften in den USA und anderen Ländern.

WiGig ist eine eingetragene Handelsmarke der Wi-Fi Alliance.

Intel, das Intel Logo und Intel Core sind Handelsmarken der Intel Corporation oder ihrer Tochtergesellschaften in den USA und/oder anderen Ländern.

AMD FX und AMD Radeon sind Handelsmarken von Advanced Micro Devices, Inc.

NVIDIA und GeForce sind eingetragene Handelsmarken der NVIDIA Corporation in den USA und anderen Ländern.

Microsoft und Windows sind entweder eingetragene oder nicht eingetragene Handelsmarken der Microsoft Corporation in den USA und/oder anderen Ländern.

Steam, das Steam Logo und SteamVR sind Handelsmarken und/oder eingetragene Handelsmarken der Valve Corporation in den USA und/oder anderen Ländern.

Alle anderen hier angeführten Handelsmarken und Dienstleistungsmarken, einschl. Firmen-, Produkt- und Dienstleistungsnamen und Logos, befinden sich im Besitz der jeweiligen Eigentümer und ihre Verwendung bedeutet keine Verbindung, Assoziierung oder Billigung von oder durch HTC Corporation. Nicht alle aufgelisteten Marken kommen notwendigerweise in diesem Handbuch vor.

Die hier abgebildeten Grafiken sind Illustrationen. HTC kann nicht für technische oder redaktionelle Fehler oder Auslassungen in diesem Dokument oder zufällige bzw. nachfolgende Schäden, die auf Verwendung dieses Materials zurückgeführt werden können, haftbar gemacht werden. Die Informationen werden im "Ist-Zustand" ohne jegliche Garantien bereitgestellt und können jederzeit ohne Bekanntmachung geändert werden. HTC behält sich auch das Recht vor, den Inhalt dieses Dokuments jederzeit und ohne Bekanntmachung zu ändern.

Es ist nicht zulässig, dieses Dokument ganz oder in Auszügen in irgendeiner Form oder mit irgendwelchen Mitteln, sei es auf elektronische oder mechanische Weise, einschließlich Fotokopien, Tonaufnahmen oder Speicherung in abrufbaren Systemen, ohne die vorherige schriftliche Genehmigung von HTC zu reproduzieren, zu übertragen oder in eine andere Sprache zu übersetzen.